## **Installazione rete eduroam con Sistema operativo Windows 10**

## **Requisiti Software**

Microsoft windows 10 aggiornato con tutte le patch disponibili. Si raccomanda di collegarsi al sito microsoft windows update per ottenere gli aggiornamenti più recenti del sistema.

Scheda di rete wifi in grado di supportare l'autenticazione 802.1X con crittografia WPA / AES e compatibile con i seguenti standard radio:

IEEE802.11b (11Mbps) IEEE802.11g (54Mbps)

E' importante assicurarsi che la scheda di rete sia correttamente installata sul pc portatile. Si

rimanda alla documentazione su installazione scheda e ottenimento dei driver più aggiornati.

## **Configurazione rete eduroam**

Di seguito verrà illustrato come è possibile configurare la rete eduroam su un computer con

installato il sistema operativo windows 10. Per eseguire le istruzioni sotto elencate è necessario essere amministratori della macchina.

Accedere al proprio terminale

Attivare la scheda di rete wifi (i modi per attivare la scheda di rete sono diversi in base all'hardware

utilizzato, perciò si rimanda alla manualistica del produttore).

Andare nel **Promt dei comandi ( menu start ->nel campo "Cerca programmi e file" scrivere cmd e quindi Invio**)

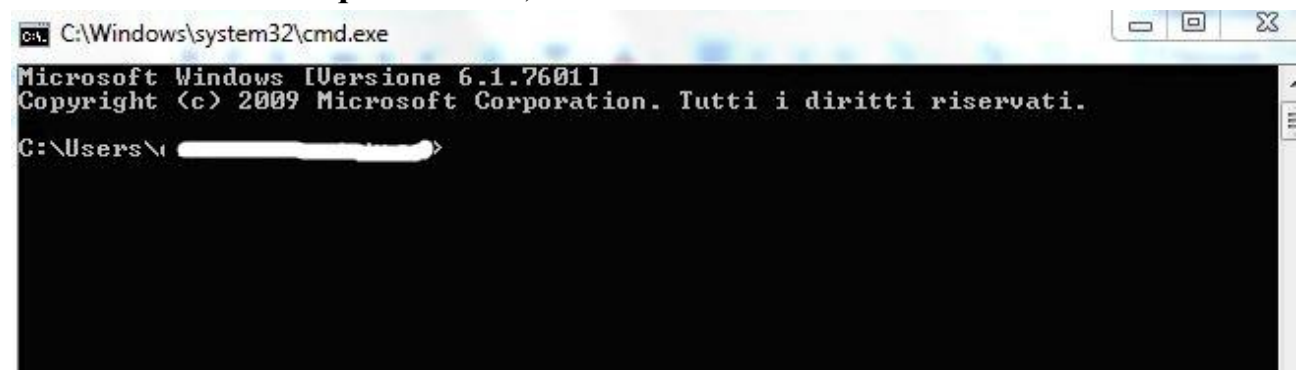

Scrivere il seguente comando: **netsh wlan delete profile name=eduroam** + Invio

>netsh wlan delete profile name=teduroam

Chiudere la finestra e seguire le istruzioni:

Tasto destro sull'icona della rete in basso a destra e fare click con il sinistro su "**Apri centro connessioni di rete e condivisione**" come sotto

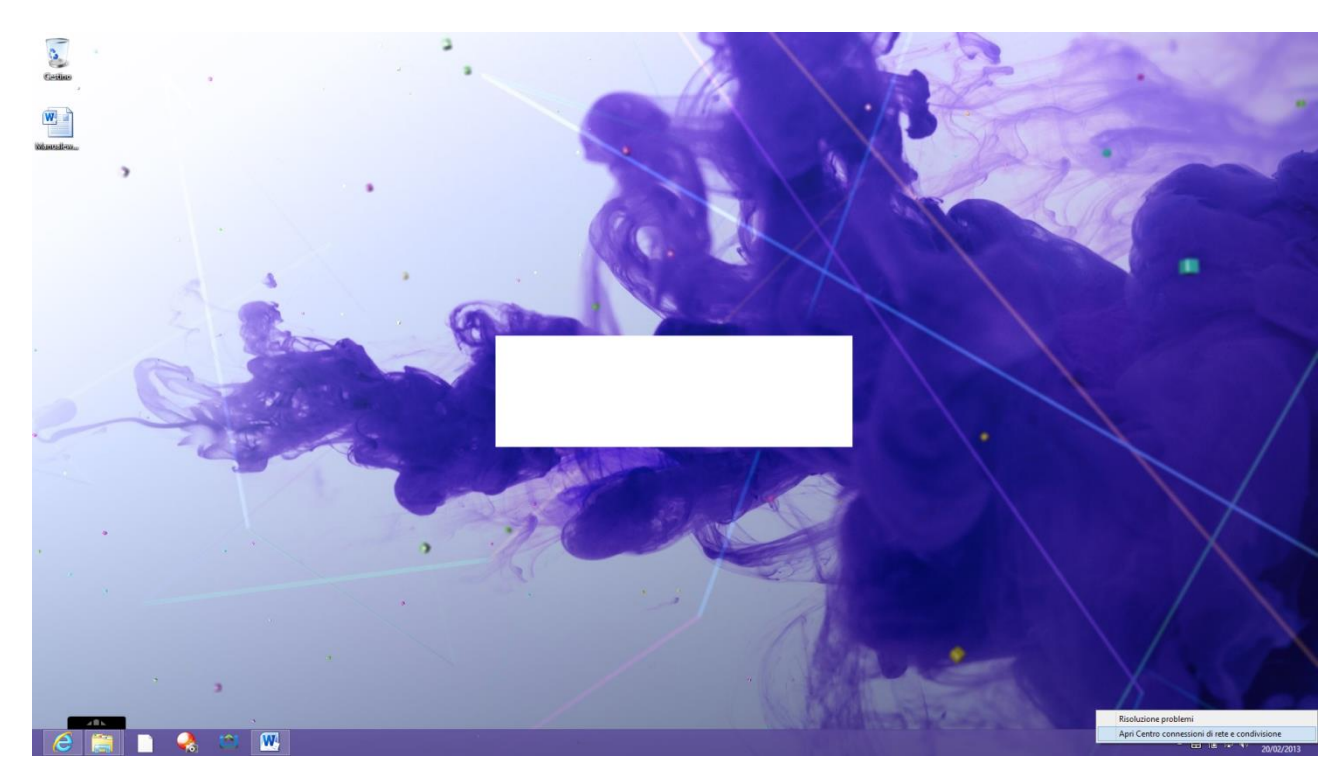

Fare click su "**Configura nuova connessione o rete**" come sotto

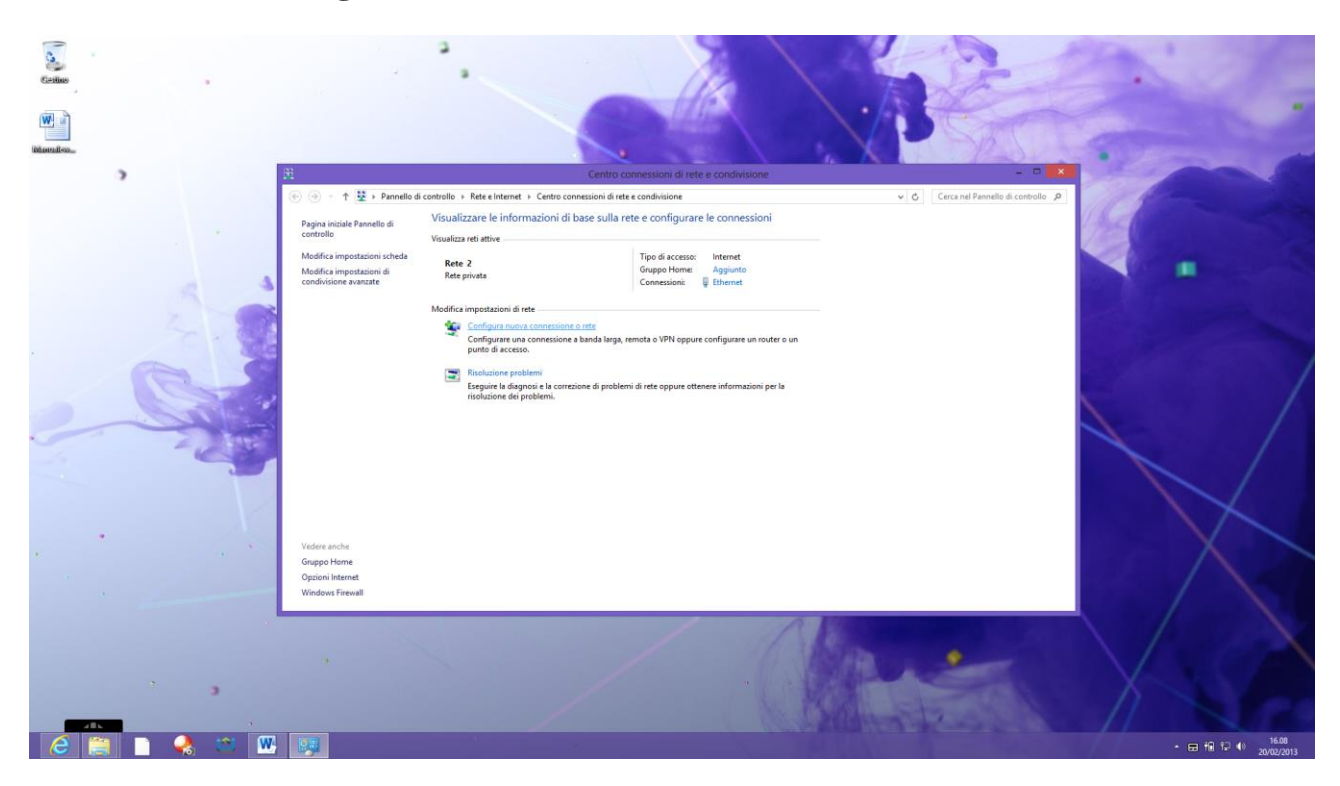

Fare click su "**Connetti manualmente a una rete wireless**" – fare click su "**Avanti**" come sotto

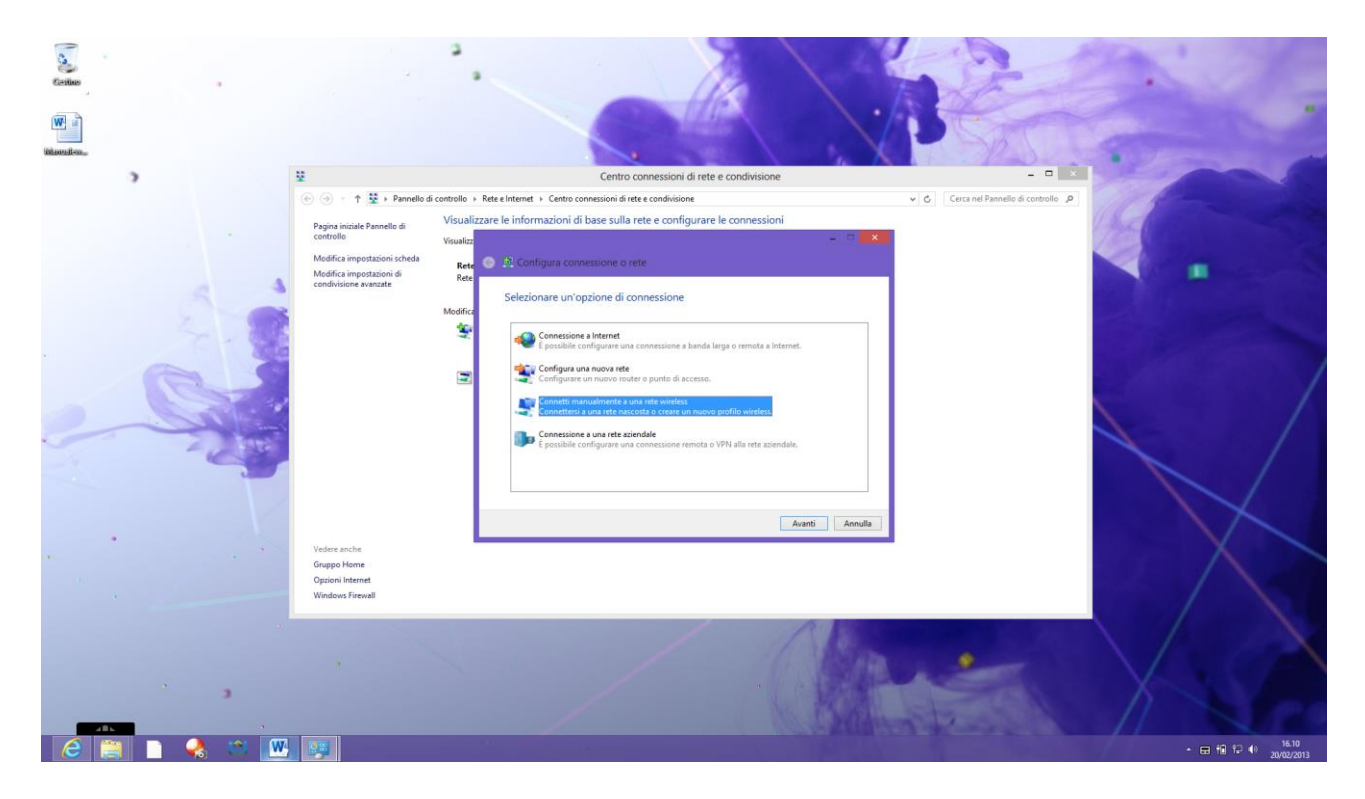

Immettere le informazioni come nella figura sotto

Nome di rete: eduroam

Tipo di sicurezza: WPA-Enterprise

Tipo di crittografia: AES

## Spuntare "**Connetti anche se la rete non sta trasmettendo**"

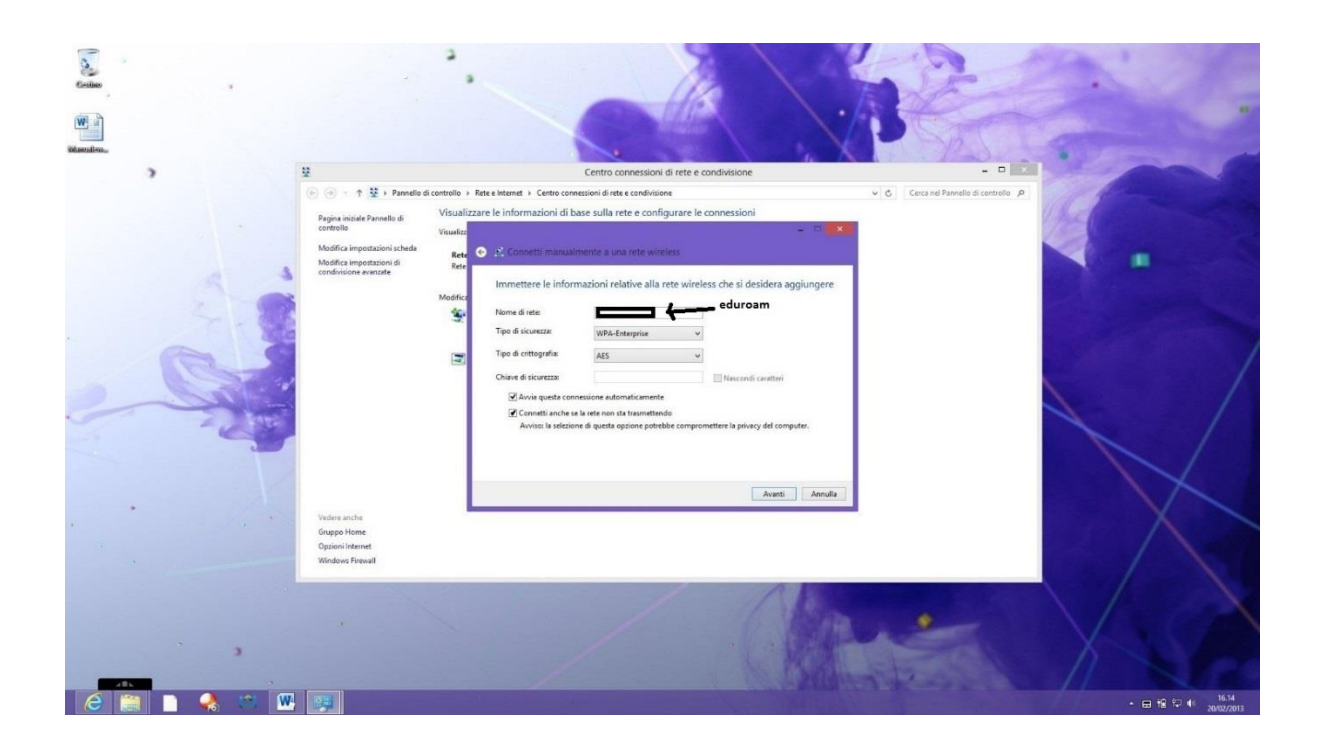

Fare click su "**Avanti**"

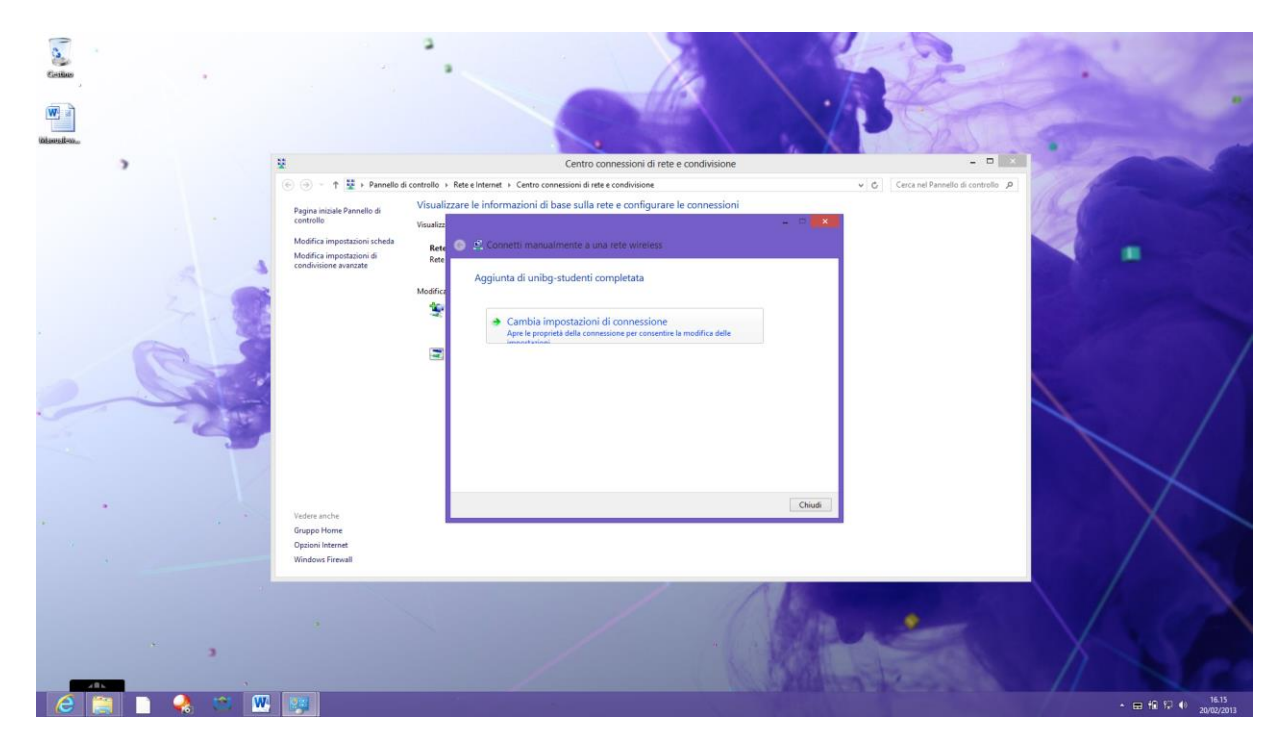

Fare click su "**Cambia impostazioni di connessione**" come sotto

Fare click sulla scheda "**Sicurezza**" e successivamente su "**impostazioni**" come sotto

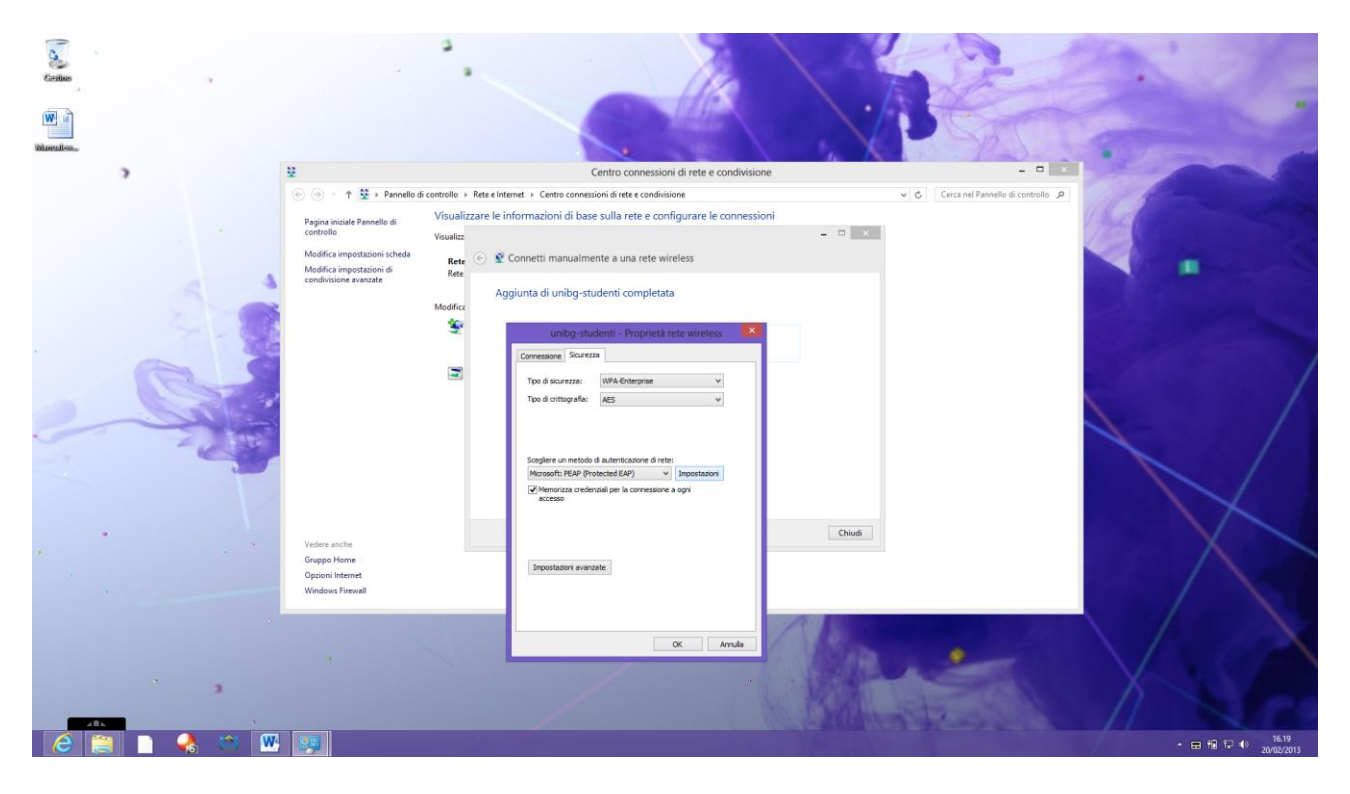

Togliere la spunta da "**Verifica l'identità del server mediante convalida del certificato**" e fare click su "**Ok**" come sotto

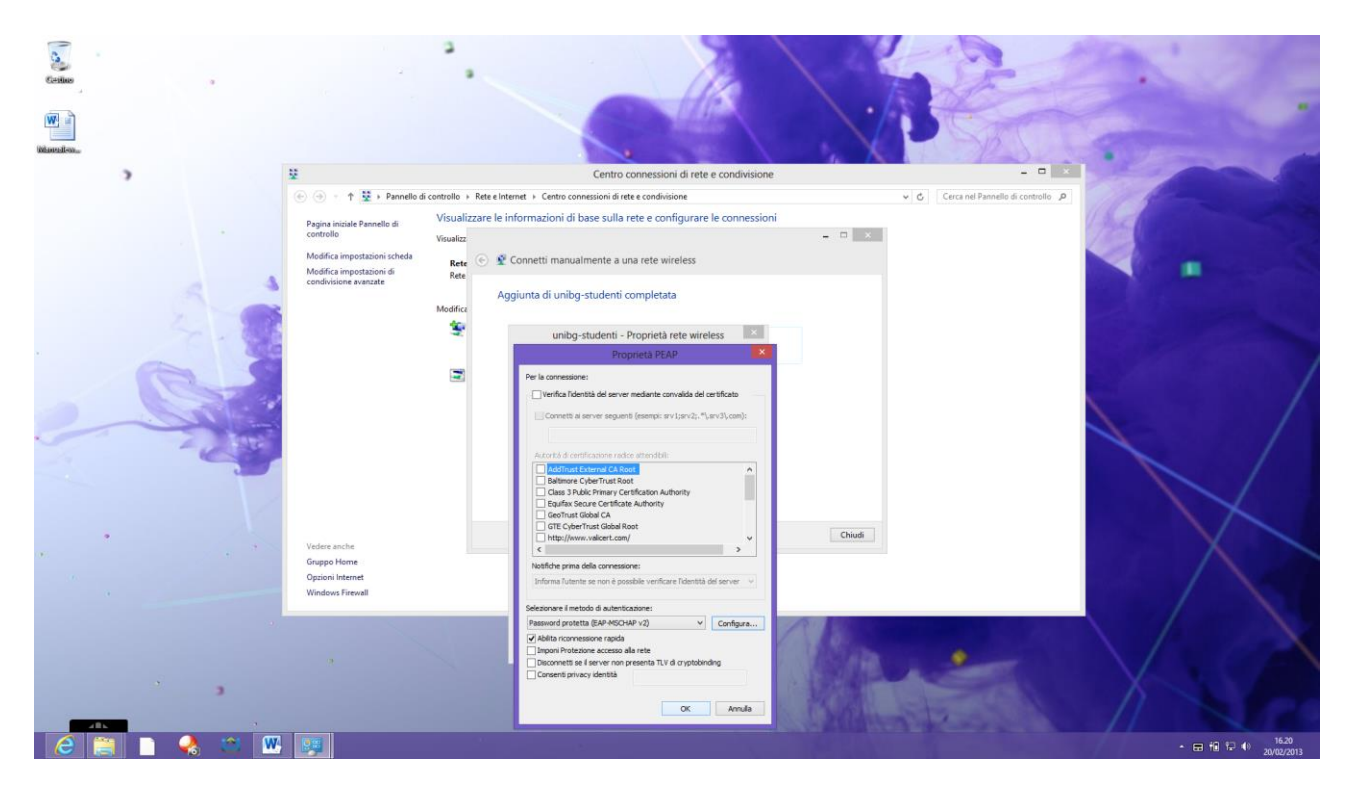

Fare click su "impostazioni avanzate" mettere la spunta su "**Specificare la modalità di autenticazione**" e nel menù a tendina scegliere "**Autenticazione utente**" come sotto

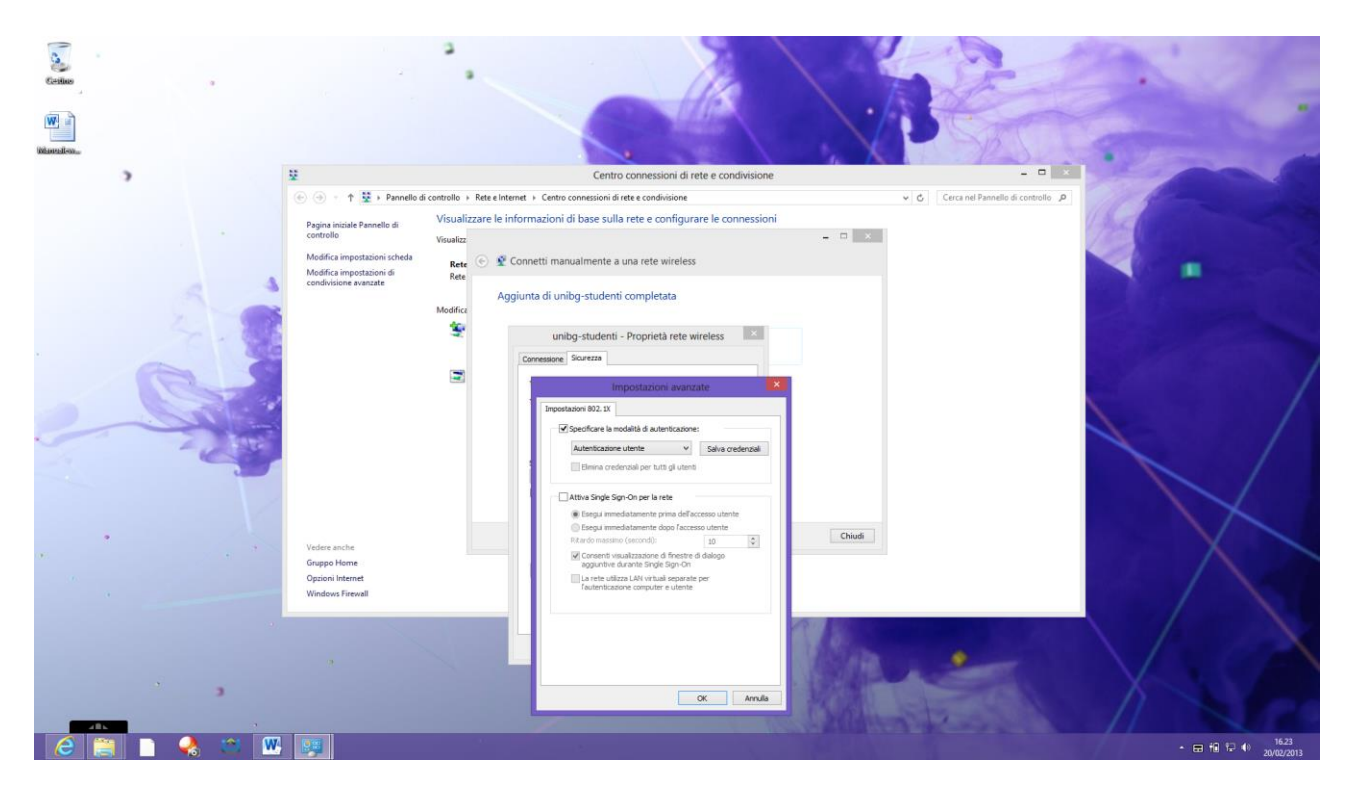

Fare click su "**Salva credenziali**" e immettere il proprio **nome\_utente@unibg.it** e **password** (la stessa che usa per accedere ai pc dei laboratori) e fare click su "**Ok**" come sotto

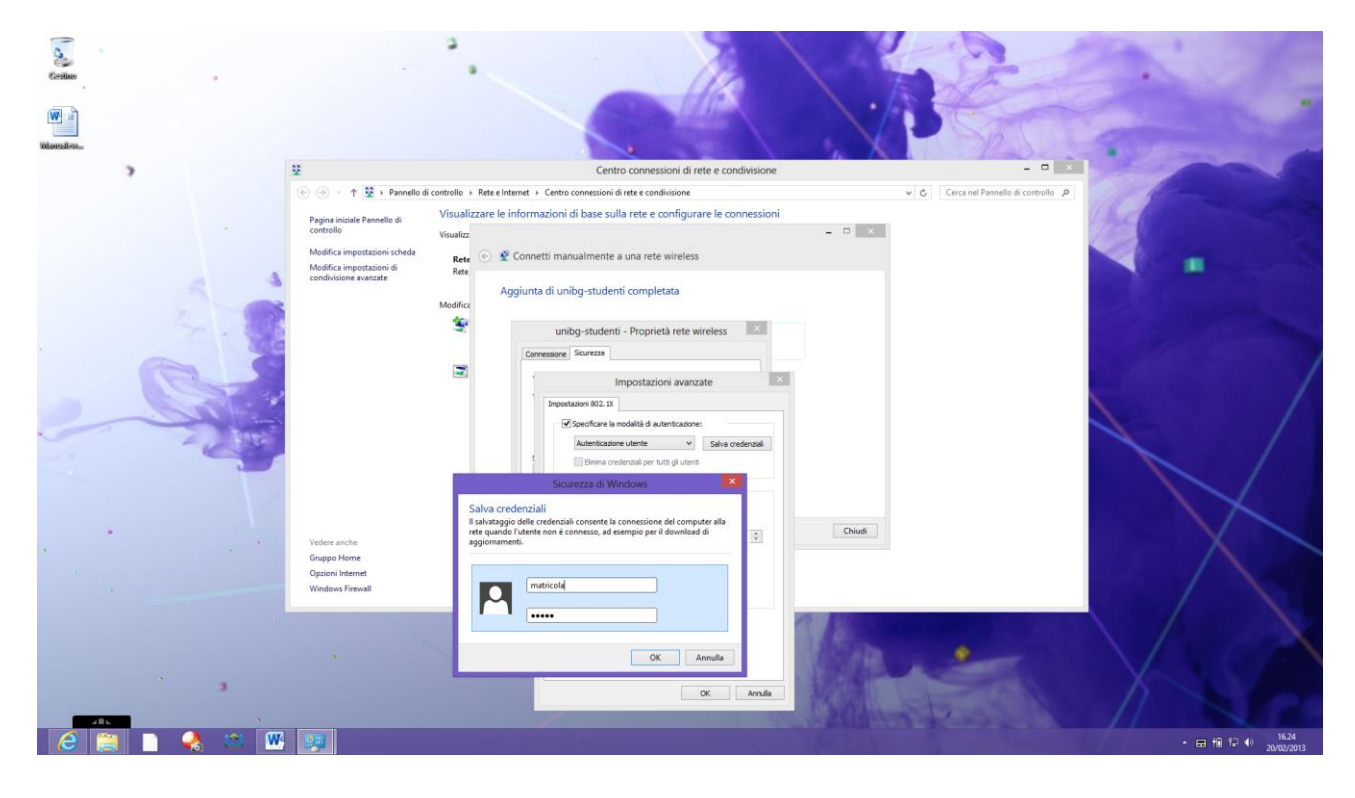

Confermare tutto con tre "**Ok**" e un "**Chiudi**" e se le credenziali inserite sono corrette il processo di autenticazione è completato

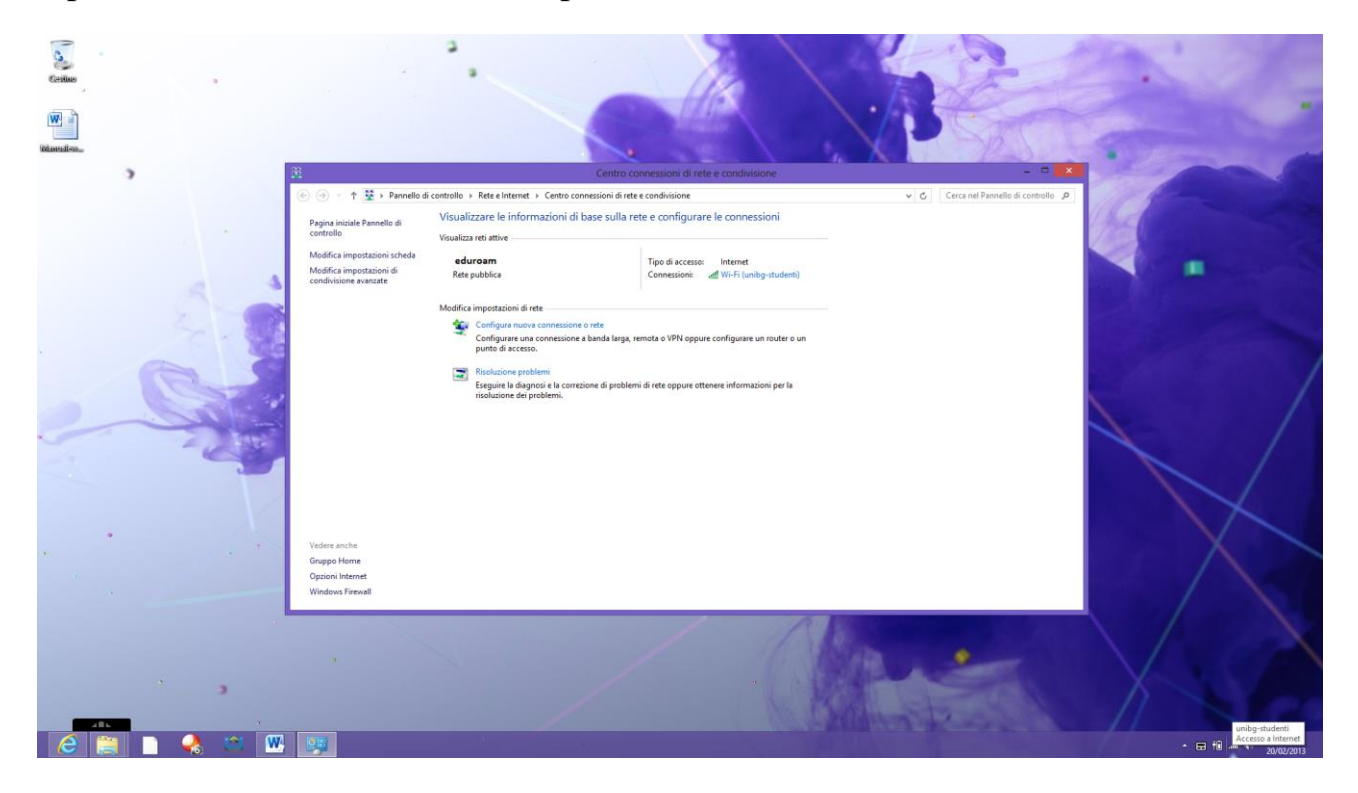

In ottemperanza di quanto richiesto nel Decreto Ministeriale del 16 Agosto 2005, ai sensi

dell'articolo 7,

comma4, della legge n. 155 del 31 luglio 2005 (legge Pisanu):

- tutto il traffico Internet viene monitorato e verranno salvate informazioni sui siti web visitati:

- tali informazioni sono salvate con modalità informatiche e potranno essere fornite su richiesta, in

conformità al codice di procedura penale, alla Polizia Postale e all'Autorità Giudiziaria;